## 1.導師登入 **E 化系統**

2.於 E 化系統的左邊功能列-**學務系統-導師資訊平台**

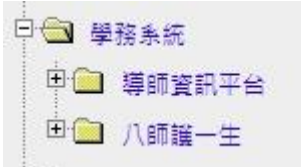

## 3.導師資訊平台-**導生關懷輔導**

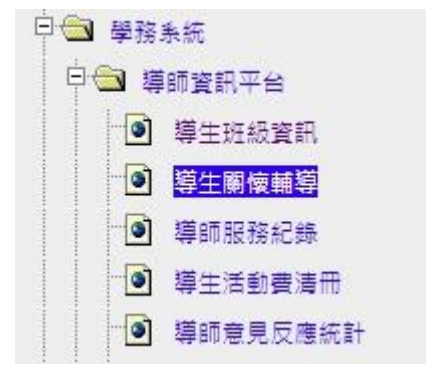

#### 4.選擇**欲申請該生的導生班級**

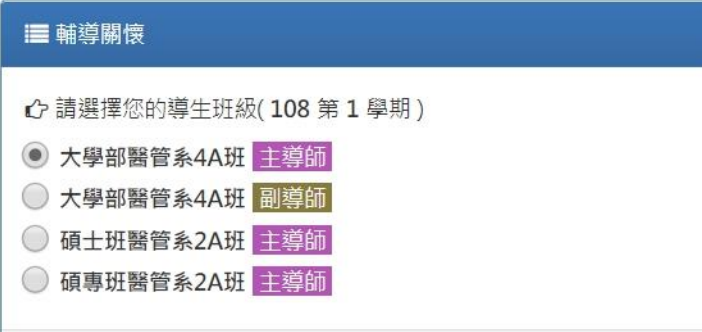

### 5-1 點選導生班級後,會出現**該班的學生名單**與相關資訊。

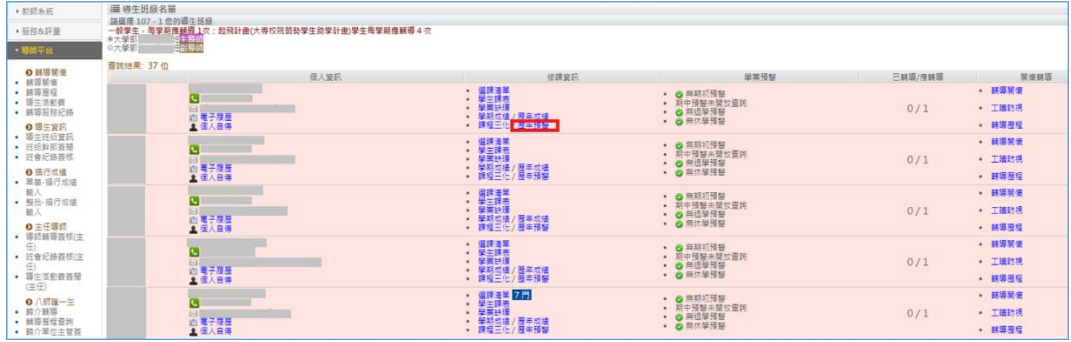

# 5-2 請選擇**歷年預警**,即會出現該生的預警明細表(如右下圖所示)。

- 撰課清單 1門
- 學牛課表
- 學業缺曠
- 獎懲紀錄
- 學期成績
- 歷年成績
- 課程三化
- 歷年預警

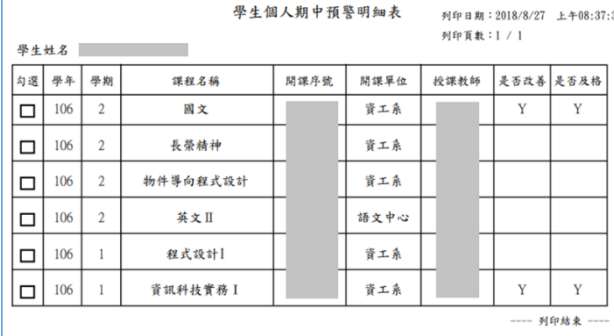